● エクセルのマクロを有効にする方法について

弊社システムでは、データの入力はすべて入力用フォームから行いますので、Excel のマクロ が有効になっている必要があります。

またご利用をいただくユーザーのパソコン環境は、Windows 8 7 Vista と Excel 2013 2010 2007 で様々な組み合わせが想定されます。

このため Excel をベースとする弊社システムは、すべてのパソコンで安定的の動作を保証するこ とはできません。

弊社システムは Excel 2013 2010 2007 で動作確認していますが、これ以前の Excel ではファイ ルを開くことはできません。

(Microsoft 社による Excel2003 の延長サポートは平成 26 年 4 月 8 日で終了します。)

## ● システムの使用許諾書」への同意についてのお願い

このソフトをご利用いただくには「システムの使用許諾書」に同意をして頂くことが使用条件 となっております。

一部抜粋

---------------------------------------------------------------------------------------------------------------------------------

---

「システムの使用許諾書」

「本システムが使用できないことまたは本システムの使用および使用結果について、使用者およ び第三者の直接的および間接的ないかなる損害に対しても、本システムの制作者は一切の責任を 負いません。」 ----------------------------------------------------------------------------------------------------

---

「あらゆる損害に対する免責」を承諾いただくことが、弊社システムの使用条件となっておりま すので、ご同意を頂けますようお願い申し上げます。

● インターネットからダウンロードしたファイルの注意メッセージについて

インターネットからダウンロードしたファイルを開くときには、注意メッセージが表示されます。

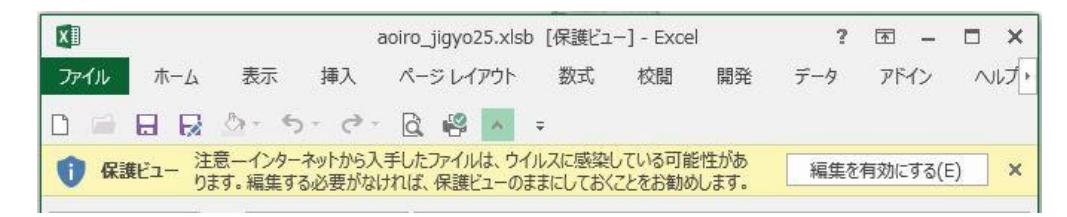

Excel から保護ビューの「インターネットから入手したファイルは、ウィルスに感染している可 能性があります。編集する必要がなければ、保護ビューのままにしておくことをお勧めします。」 のメッセージが表示される場合は『編集を有効にする(E)』をクリックしてファイルを開きます。

**● Excel2013 と Excel2010 でファイルを開くとき** 

「『セキュリティの警告』マクロが無効にされました」のメッセージから『コンテンツの有効化』 ボタンをクリックするとマクロを有効にすることができます。

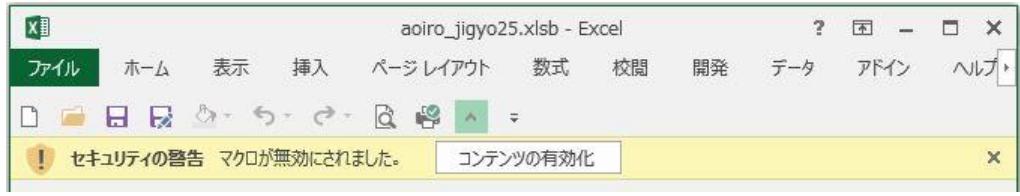

● Excel2007 でファイルを開くとき

「『セキュリティの警告』マクロが無効にされました」のメッセージから「オプション」ボタンを クリックします。

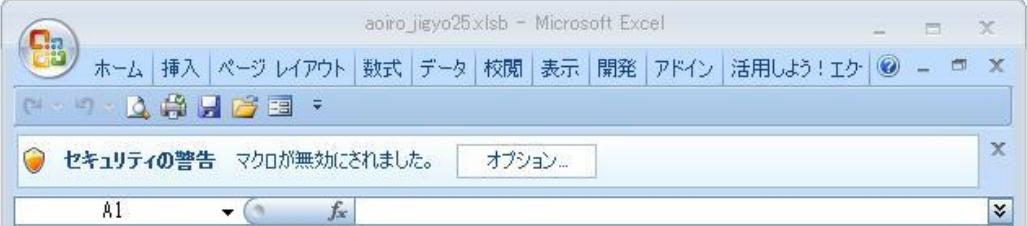

「Microsoft Office のセキュリティオプション」から「このコンテンツを有効にする」にチェックを付 けて「OK」ボタンをクリックすると、マクロを有効にすることができます。

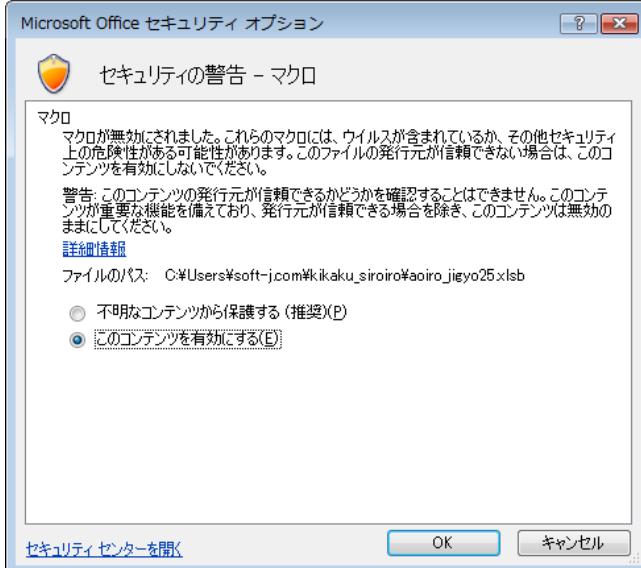

この本の Excel についての説明と画像はすべて Excel2013 を使用しています。 Excel2010 と Excel2007 では、説明の手順と画像が違うことがあります。

『コンテンツの有効化』ボタンが表示されないときは、お使いの Excel のマクロの設定を変更す る必要があります。

## ● パスワード (ライセンスキー) の解除について

「VBA 給与計算・年末調整」システムについて説明します。 他のシステムでもパスワード(ライセンスキー)の解除方法は同じです。

システムの「開始」メニューをクリックします。

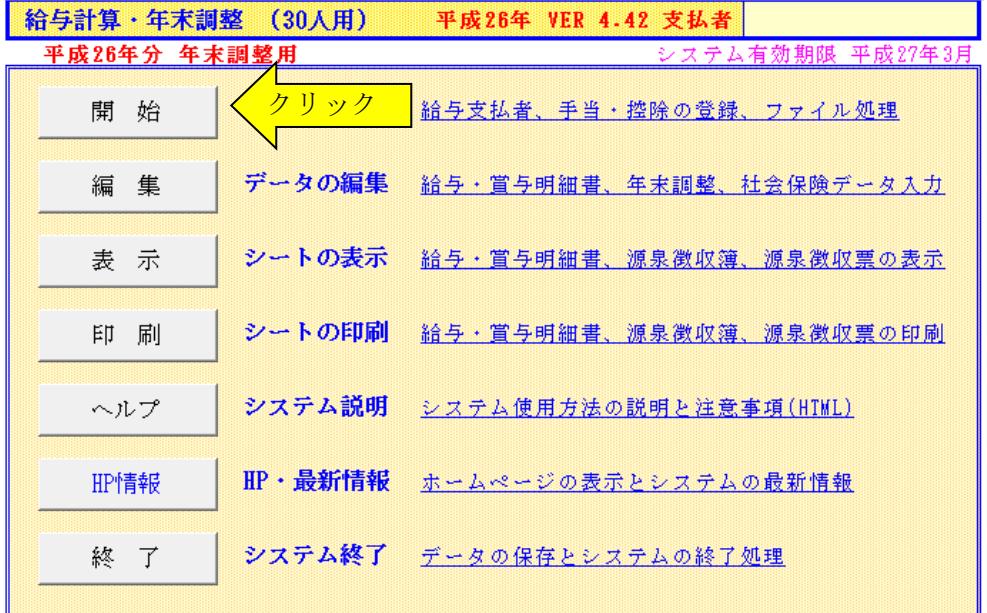

「パスワードの解除」ボタンをクリックします。

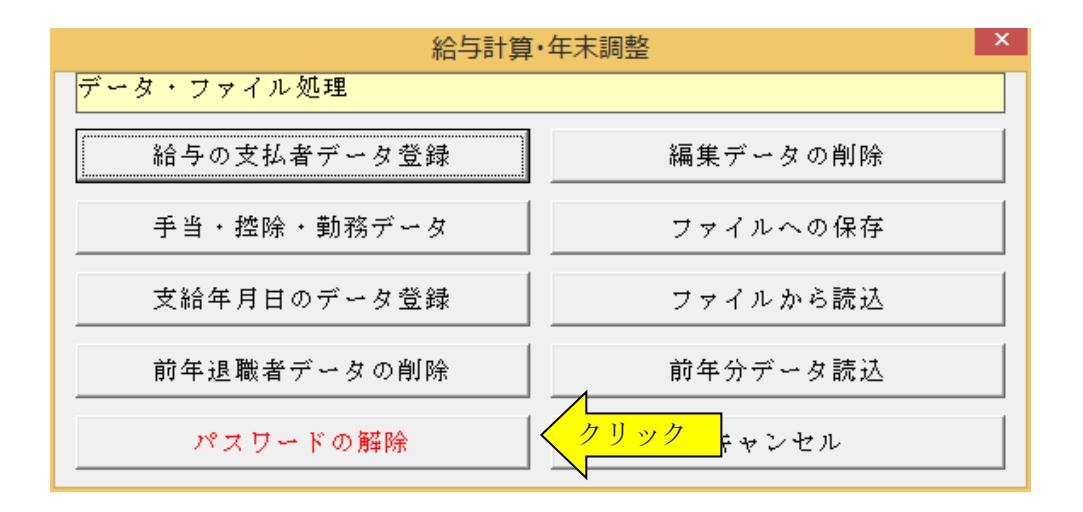

パスワード(ライセンスキー)を半角大文字で入力します。

パスワードは仮に"PASS-SOFT-J100"だとしますと、以下のように入力します。

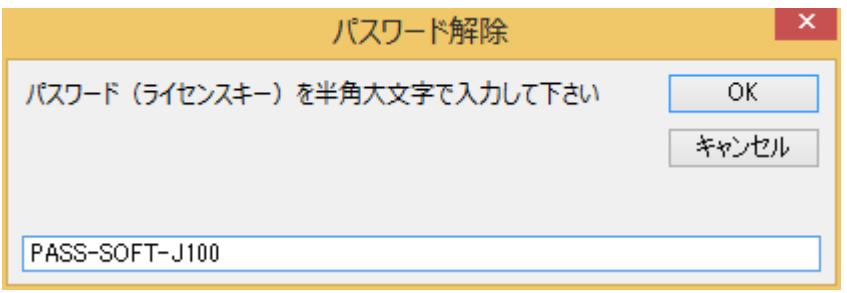

パスワード(ライセンスキー)が正しいと下記のメッセージが出ます。

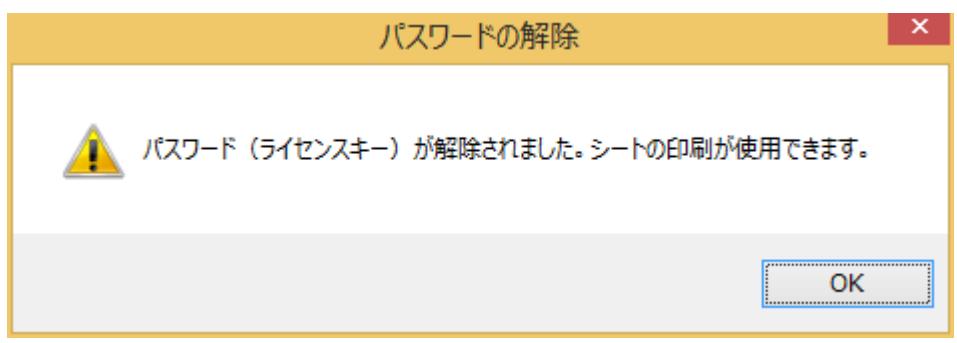

パスワード(ライセンスキー)が誤っていると下記のメッセージが出ます。

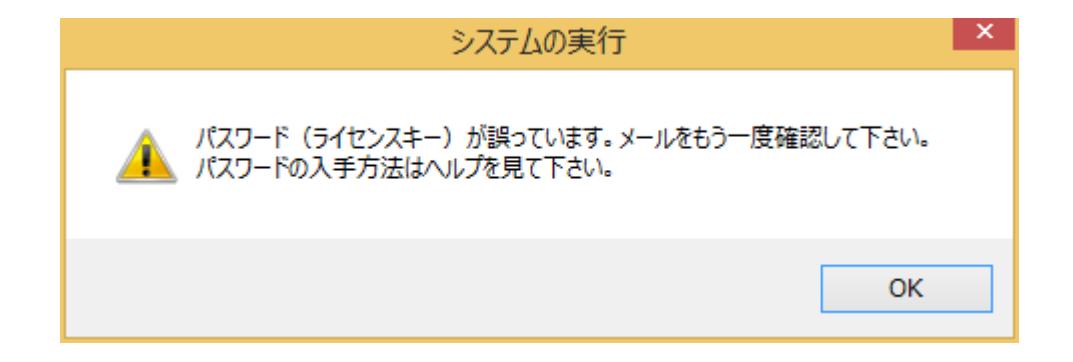